## **MULTIPERFORMER ISO 11783 - ISOBUS**

APPAREIL ÉLECTRONIQUE pour le CONTRÔLE de la DISTRIBUTION de PRODUITS LIQUIDES et MICROGRANULÉS

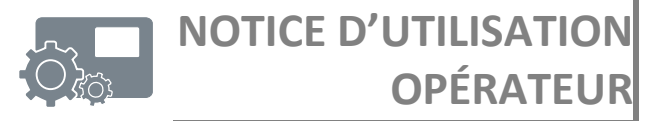

COD. 11781101 FR - RÉV. 01 logiciel ver. 1.0 – 2014

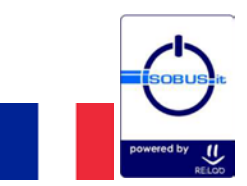

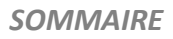

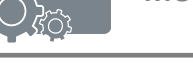

#### **INDEX DES CHAPITRES**

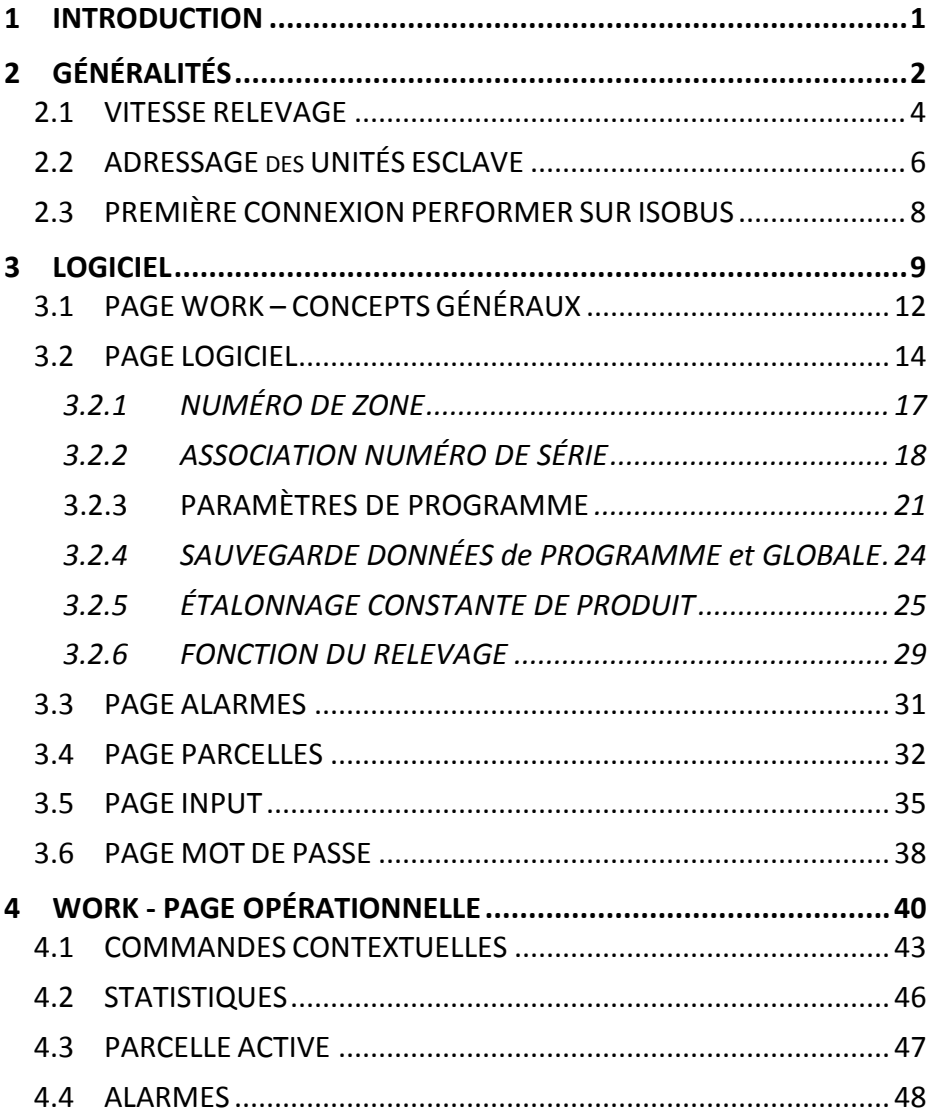

#### **INDEX DES TABLEAUX**

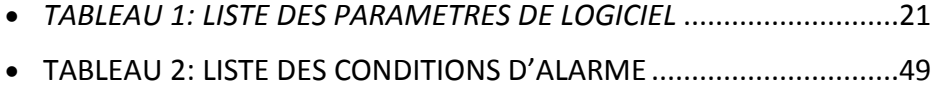

#### **INDICE DES FIGURES**

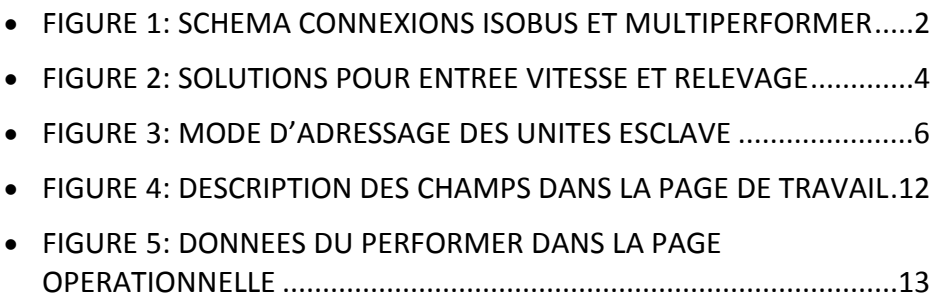

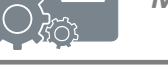

#### <span id="page-4-0"></span>*1 INTRODUCTION*

Ce document décrit les fonctions de base du Logiciel d'Interface pour la gestion des opérations de travail du système Multiperformer fonctionnant conformément à la norme ISO 11783 dénommée aussi ISOBUS.

Le Logiciel d'Interface Multiperformer basé sur le protocole ISOBUS s'exécute sur le terminal du tracteur dans la cabine et est un accès direct pour l'opérateur.

Le terminal vidéo est déjà compris dans la dotation des tracteurs/camions prédisposés selon le standard ISO et est généralement considéré comme un Virtual Terminal (VT).

Le Logiciel d'Interface spécifique à l'application Multiperformer est activé et géré par le terminal selon la modalité que le constructeur de tracteurs a décidé d'adopter.

Par conséquent, il est nécessaire que l'utilisateur consulte le manuel d'utilisation du tracteur et de son Virtual Terminal pour activer, puis accéder à l'interface graphique du Multiperformer.

Ce manuel omet les méthodes de sélection et de lancement du Logiciel, et ne prend en compte que la partie d'implémentation et de fonctionnement pour la gestion du système Multiperformer Startec.

Un autre aspect qui va au-delà de ce manuel, en ce qui concerne les fonctions du Logiciel d'Interface, est le mode de sélection des touches, des listes ou de la saisie de texte et numéros à partir du Virtual Terminal. Bien que la technologie la plus courante soit l'écran tactile, il est possible que sur certains terminaux il faille utiliser des boutons ou des encodeurs hardware. Pour approfondir ces questions, il est néanmoins nécessaire de consulter le manuel du tracteur.

#### <span id="page-5-1"></span>*2 GÉNÉRALITÉS*

Pour comprendre pleinement les capacités du Logiciel, il faut tout d'abord définir les objets concernés et leur connexion :

Le système Multiperfomer Startec utilise les éléments fondamentaux suivants :

- Unité Maître: 1 seule, prédisposée pour dialoguer avec le Virtual Terminal in ISOBUS;
- Unités Esclave (Performer): contrôlent les moteurs et dialoguent avec l'Unité Maître;
- Virtual Terminal: terminal vidéo en cabine;
- TECU: Tractor Electronic Control Unit pour le contrôle opérationnel du tracteur.

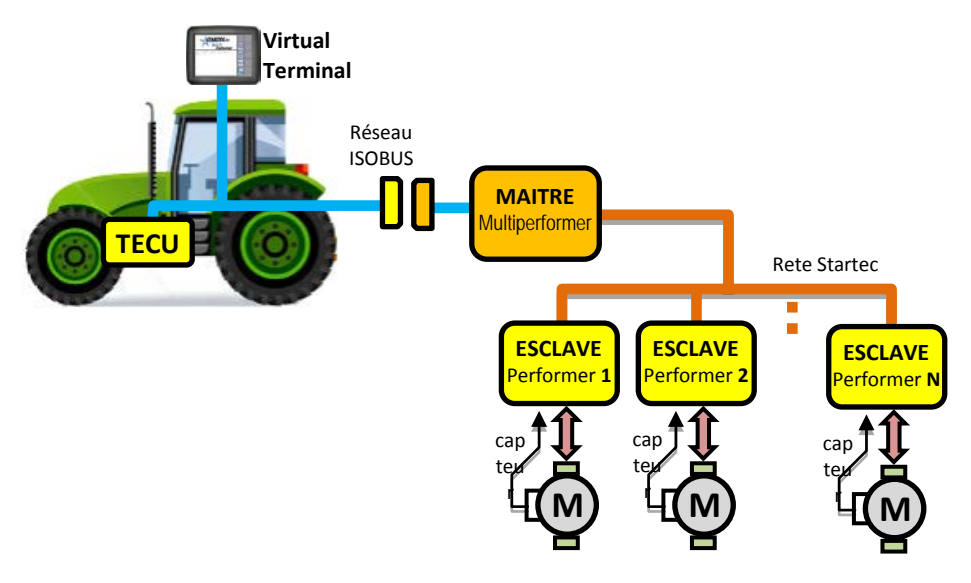

<span id="page-5-0"></span>*Figure 1: Schéma Connexions ISOBUS et Multiperformer Startec*

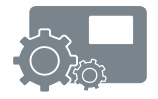

L'Unité Maître dialogue sur deux réseaux de communication. Le premier est le réseau ISOBUS qui permet l'accès aux données de la TECU et au logiciel opérant sur le Virtual Terminal; le second vers les Unités Esclave (Performer) pour en coordonner le fonctionnement et la supervision.

Les Unités Esclave reliées sont en mesure de superviser le contrôle d'un moteur pour la distribution du produit souhaité; pour cette raison nous les appellerons aussi PERFORMER. Leur participation au traitement est gérée par l'Unité Maître à travers la programmation définie par l'utilisateur via le logiciel d'interface qui opère sur le Virtual Terminal.

#### *2.1 VITESSE RELEVAGE*

La vitesse du tracteur, avec l'état opérationnel du relevage, est à la base de la distribution des produits en champ.

La vitesse du tracteur, en association avec d'autres paramètres comme, par exemple la dose à distribuer, détermine la vitesse de fonctionnement des moteurs Esclave Performer.

L'état du relevage représente au contraire la condition au démarrage du travail (Start/Stop), par conséquent la marche ou l'arrêt de la distribution des produits prévus.

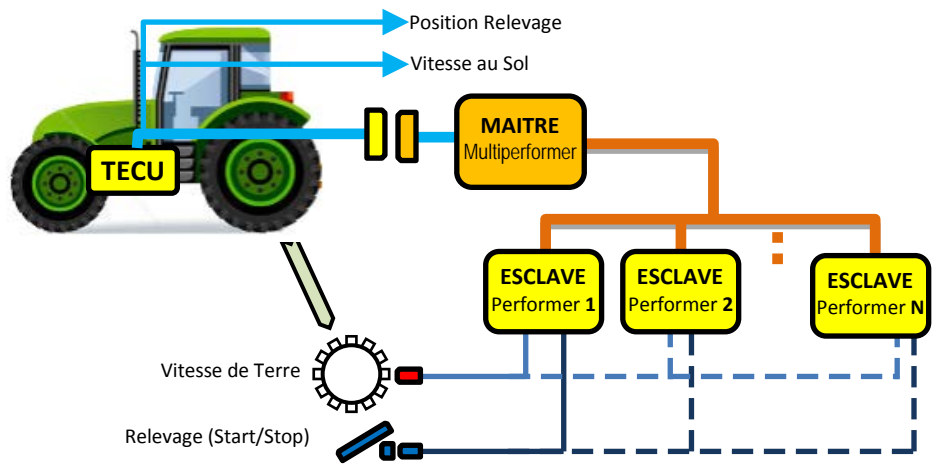

*Figure 2: Solutions pour entrée vitesse et relevage*

<span id="page-7-0"></span>Pendant les déplacements en bout de champ ou sur route, le relevage se trouve dans la condition de Stop, autrement dit d'arrêt, de la distribution du produit. Indépendamment de la vitesse du tracteur cette condition stoppe les moteurs.

La vitesse et l'état du relevage (Start/Stop) peuvent être obtenus de la façon suivante:

- de la TECU du tracteur;
- de l'Unité Esclave (Performer) du système Multiperformer.

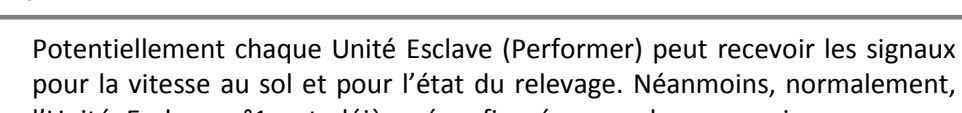

l'Unité Esclave n°1 est déjà préconfigurée avec les connexions pour ces capteurs qui peuvent être utilisés ou non.

De la même manière, la vitesse et l'état du relevage peuvent être récupérés à partir des données de la TECU. De cette façon on se réfère à la vitesse calculée et déjà relevée par l'intermédiaire du réseau ISOBUS.

Choisir l'origine de ces signaux fait partie de la programmation sur le Virtual Terminal avec l'utilisation du logiciel d'Interface Multiperformer. Cette opération est décrite au chapitre [3.5.](#page-38-0)

#### *2.2 ADRESSAGE des UNITÉS ESCLAVE*

Comme dans tous les réseaux de communication, y-compris le réseau de Multiperformer, les Unités Esclaves (Performer) connectées doivent être reconnues de manière univoque. À cette fin, chaque Performer est identifié par un **Numéro de Série** unique.

Le Numéro de Série est un nombre hexadécimal de 14 chiffres (c'est-à-dire composé de 0 à 9 ou de A à F).

Pour faciliter l'identification, l'hardware des Unités Esclaves a été conçu pour utiliser un Numéro de Série ayant les mêmes chiffres et allant de 1 à 9.

En découle donc une identification comme indiqué ci-dessous:

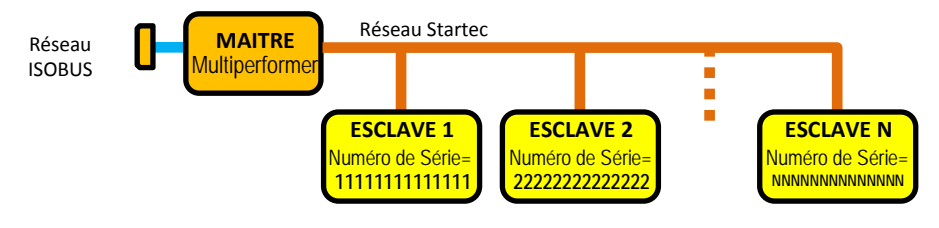

*Figure 3: Mode d'adressage des Unités Esclave*

<span id="page-9-0"></span>En travaillant avec le logiciel d'interface sur le Virtual Terminal, l'Unité Esclave, dont l'étiquette reporte le numéro 1, sera identifiée par le Numéro de Série 11111111111111, l'unité avec le numéro 2 aura le Numéro de Série 22222222222222, et ainsi de suite.

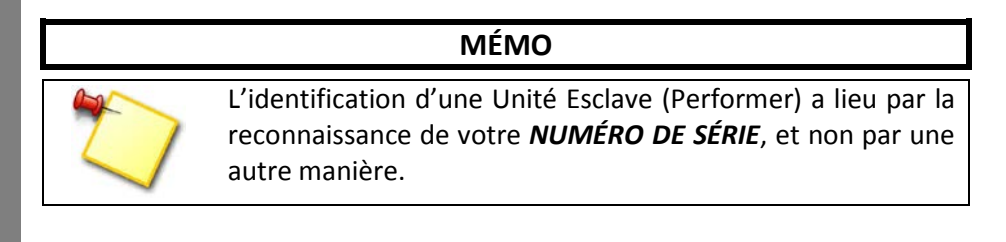

En cas de remplacement nécessaire d'une Unité Esclave, tout en gardant l'adressage, il est possible d'agir sur un sélecteur rotatif de la fiche pour choisir le bon Numéro de Série. Pour cette éventualité, consulter la notice d'Entretien.

L'adressage et la reconnaissance de l'Unité Master vers le réseau ISOBUS est de pertinence du protocole ISO 11783 et n'est pas affronté dans ce manuel.

#### *2.3 PREMIÈRE CONNEXION PERFORMER SUR ISOBUS*

Lors de la première connexion du système Multiperformer à la prise ISOBUS du tracteur, le Virtual Terminal effectue une reconnaissance formelle et exécute le téléchargement du Logiciel d'Interface selon les modalités typiques du tracteur. Une icône avec barre de progression, voir ci-dessous, peut s'afficher:

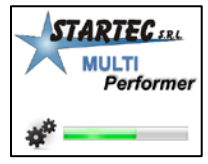

Cette icône est purement représentative et dépend du Virtual Terminal.

À la fin du téléchargement le Logiciel peut démarrer automatiquement mais très probablement l'intervention de l'opérateur sera nécessaire, selon les modalités établies par le constructeur du tracteur et selon le modèle du Virtual Terminal.

Une reconnexion successive ou un redémarrage du Multiperfomer ne seront pas suivis d'un téléchargement mais, dès qu'il sera reconnu, on pourra démarrer immédiatement le Logiciel d'Interface.

#### **ATTENTION**

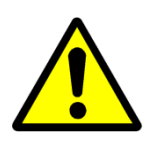

Le premier téléchargement, c'est-à-dire la première connexion, peut demander quelques minutes pendant lesquelles il est conseillé de suspendre toute autre opération.

#### **NOTE**

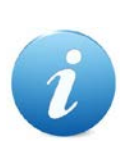

Si le téléchargement vient à s'interrompre avant de s'achever, ou si aucun Logiciel pour le Multiperformer n'est disponible, il est nécessaire d'effectuer le débranchement de la prise ISOBUS du Multiperformer et, après 1 minute au moins, la rebrancher. Cette opération devrait faire démarrer un nouveau téléchargement.

#### <span id="page-12-0"></span>*3 LOGICIEL*

Au démarrage du Logiciel Multiperformer l'écran suivant s'affiche:

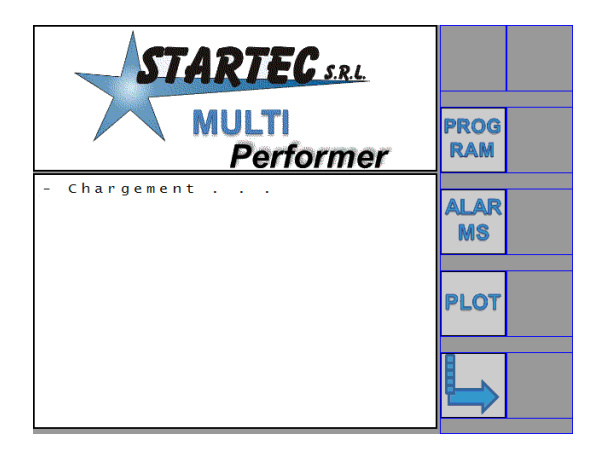

L'inscription "*loading …*" peut durer pendant quelques secondes puis l'écran suivant s'affiche:

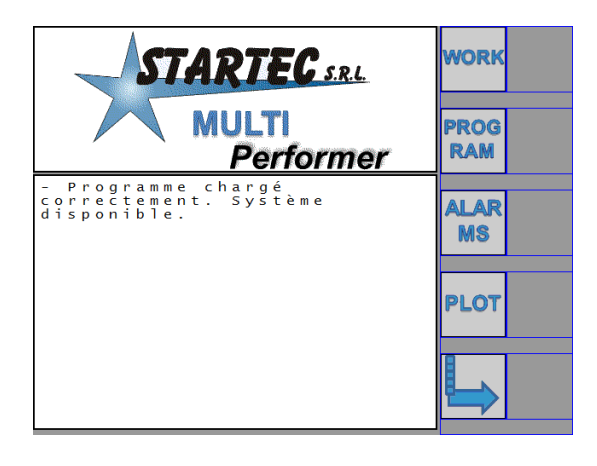

#### **ATTENTION**

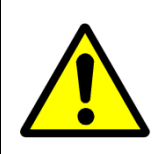

En cas de problème sur le réseau ISOBUS ou de déconnexions accidentelles, l'inscription "*loading ...*" pourrait **ne pas** s'afficher. Dans ce cas il faut débrancher le connecteur ISOBUS du Multiperformer ou redémarrer le système, y-compris le Virtual Terminal.

La première touche en haut à droite, WORK, peut ne pas être visible dans le cas où les conditions de connexion avec les Unités Esclave ne sont pas cohérentes avec le Programme de travail chargé.

Autrement dit, l'écran peut être affiché de la manière suivante:

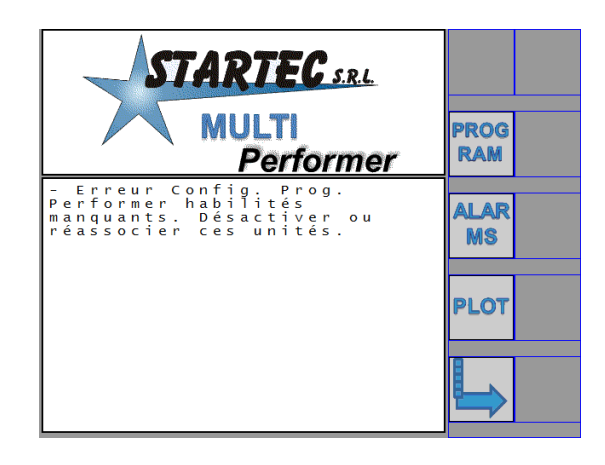

Les conditions nécessaires pour entrer dans la page opérationnelle de travail, sélectionnable avec la touche WORK, sont décrites ci-dessous:

- 1. Sélection et visibilité de la source pour la vitesse au sol.
- 2. Sélection et visibilité de la source pour l'état du relevage (Hitch).
- 3. Visibilité sur le réseau Startec des Unités Esclave définies dans le Programme de travail.
- 4. Vitesse au sol égale à zéro, en d'autres termes le tracteur est à l'arrêt.

Par Visibilité l'on entend la reconnaissance et l'identification sur le réseau Startec ou ISOBUS des éléments indiqués.

#### **NOTE**

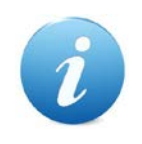

En réalité toutes ces conditions sont nécessaires pour le fonctionnement en Mode *Automatique*. Le manque de vitesse ou de relevage permet néanmoins l'entrée dans la page de travail mais seulement en Mode *Manuel*.

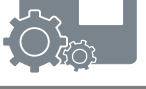

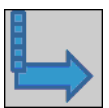

À partir de la page principale, et en appuyant sur cette touche, on visualise des commandes ultérieures pour l'accès à d'autres pages de l'Interface Multiperformer.

La page suivante s'affiche:

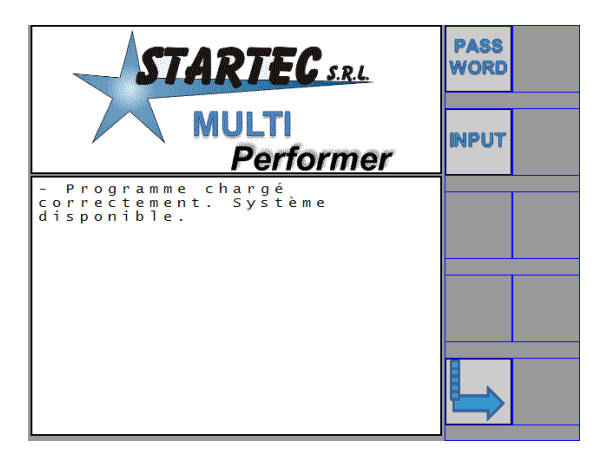

Comme exposé à la page 10, l'inscription principale dépend des conditions de démarrage du programme de travail.

La touche changement de page  $\rightarrow$  permet de retourner à la première page principale.

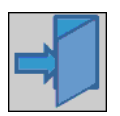

Dans les pages qui seront décrites par la suite, on trouvera souvent cette touche qui permet de sortir de la page visualisée et de retourner à la page précédente.

#### *3.1 PAGE WORK – CONCEPTS GÉNÉRAUX*

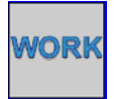

Cette touche introduit la page opérationnelle de travail, pour la supervision et la gestion des Unités Esclave (Performer) définies dans le Programme de travail.

Un exemple possible de la page de travail est représenté par l'écran cidessous, valide pour un Programme qui utilise quatre Performer (Unités Esclave):

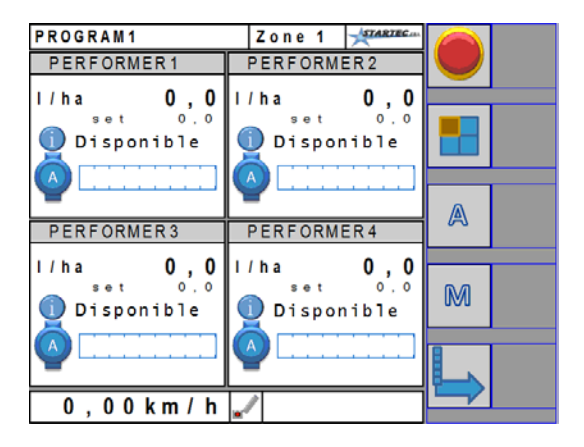

Le numéro des Performer visualisé dépend des configurations effectuées dans le Programme de travail. Dans tous les cas la page reporte de nombreuses informations essentielles (voir la figure ci-dessous):

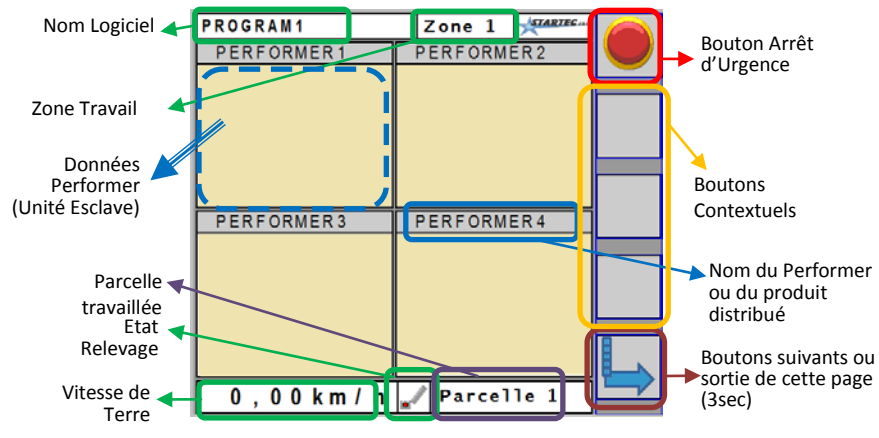

<span id="page-15-0"></span>*Figure 4: Description des champs dans la page de travail*

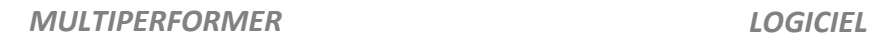

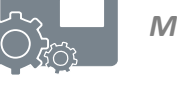

Les chapitres suivants approfondiront les divers champs représentés cidessous.

Comme l'on peut l'observer, en ce qui concerne les données des Performer, la page de travail, est divisée en quatre champs auxquels nous nous reporterons dans la définition du Programme, selon les symboles suivants:

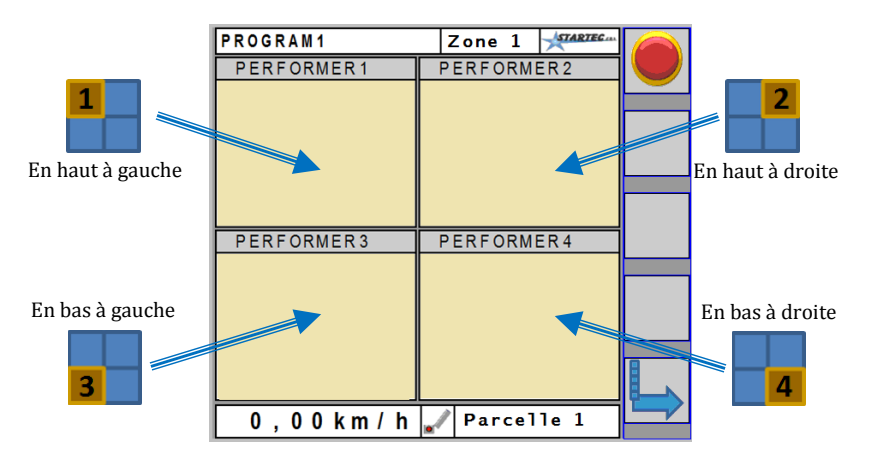

*Figure 5: Données du Performer dans la Page opérationnelle*

<span id="page-16-0"></span>Les champs ont une référence topologique et seront assignés à la visualisation des données d'un Performer spécifique, reconnaissable par son Numéro de Série.

Les numéros de 1 à 4, visibles aux quatre cotés, sont une référence pour l'association qui sera faite au moment de la définition du Programme de travail.

### **MÉMO**

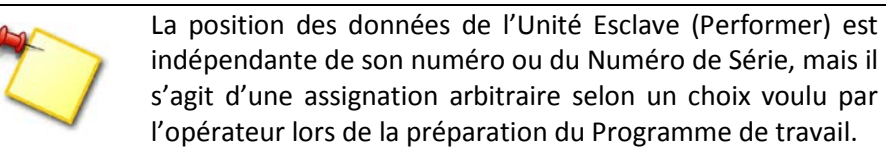

#### *3.2 PAGE LOGICIEL*

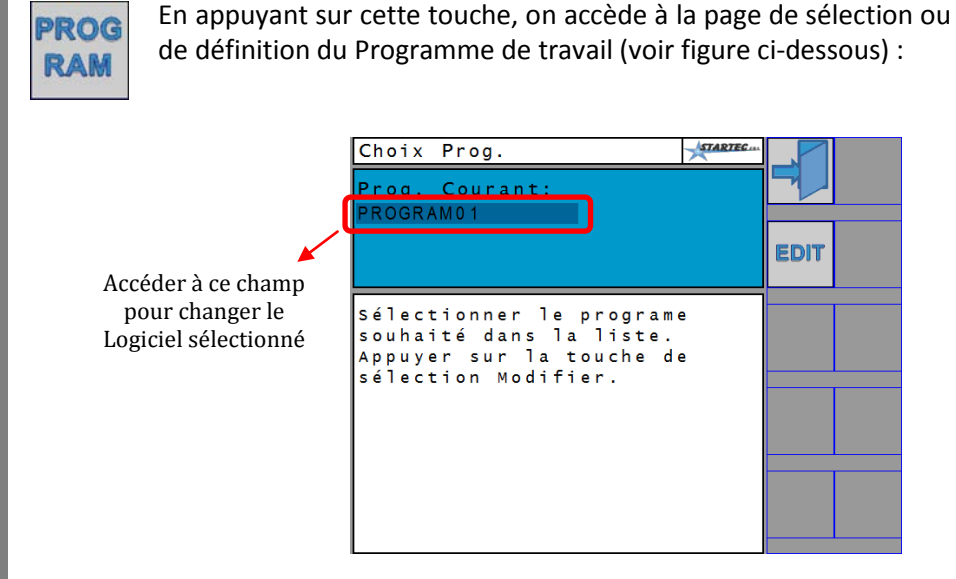

Le système Multiperformer met à disposition la gestion jusqu'à 10 Programmes que l'on appelle initialement "PROGRAM1", "PROGRAM2", .., "PROGRAM10". Ces noms peuvent être personnalisés en accédant à la page EDIT.

Pour **changer le Programme sélectionné** il est nécessaire d'accéder au champ du nom du Programme (voir ci-dessus), en touchant (si l'écran est de type tactile) ou en opérant avec les commandes prédisposées pour le Virtual Terminal que vous utilisez.

On accède enfin/donc à la liste des Programmes, éventuellement présents avec des noms déjà personnalisés, parmi lesquels il est possible de sélectionner celui que vous souhaitez. Dès que la sélection a été effectuée, le nom du Programme s'affichera sur l'écran (voir ci-dessus champ encadré en rouge).

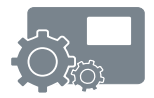

#### **NOTE**

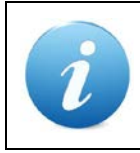

Veuillez noter que ce Manuel ne peut décrire les diverses modalités d'accès aux différents champs éditables (autrement dit modifiables); pour cela nous vous renvoyons au Manuel d'Utilisation du Virtual Terminal.

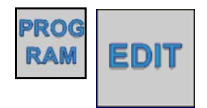

En appuyant sur la touche EDIT, on accède à la visualisation et par conséquent aussi à la modification du Programme sélectionné. La page suivante s'affiche:

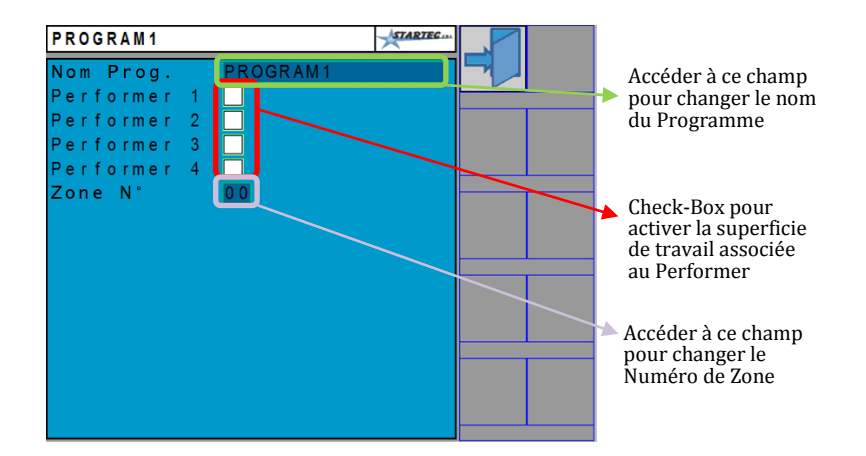

L'écran ci-dessus représente la situation d'un Programme encore **vide**, c'està-dire sans la définition de la quantité ni du type de Performer qui doit être utilisé.

À partir de cette page on accède aux champs suivants:

- Nom du Programme
- Utilisation du Performer 1, pour les données en Haut à Gauche
- Utilisation du Performer 2, pour les données en Haut à Droite
- Utilisation du Performer 3, pour les données en Bas à Gauche
- Utilisation du Performer 4, pour les données en Bas à Droite
- Numéro de Zone

En sélectionnant le **nom du Programme** il est possible de le changer selon les besoins de l'opérateur. L'on remarque que la modalité d'insertion du nom du Programme est de pertinence du Virtual Terminal et que celui-ci peut être plus ou moins pratique.

Les cases de sélection à côté des noms Performer 1 .. 4 se réfèrent à l'habilitation pour l'utilisation d'un Performer spécifique, dont les données seront utilisées dans la position représentée en Figure 5.

Au fur et à mesure que les cases de sélection (check box) sont sélectionnées, les icônes, avec la destination graphique des données du Performer, s'affiche sur la barre des touches situées à droite.

La page suivante s'affiche:

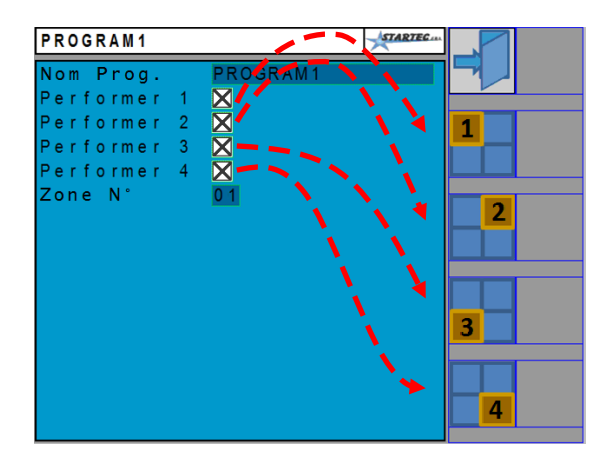

Les tracés en rouge reproduisent la relation entre la sélection de la case et l'affichage de l'icône / touche correspondante.

#### *3.2.1 NUMÉRO DE ZONE*

L'utilisation du numéro di zone est liée à la **dose de produit** à distribuer. La dose de produit, comme vous le savez, est l'objectif de l'application Multiperformer et est un des paramètres qui sera décrit par la suite.

Tous les Performer ont comme objectif le contrôle du moteur pour la distribution d'une dose de produit définie par l'opérateur.

Le **numéro de zone** représente la possibilité de mémoriser autant de doses que le nombre de zones défini. Tous les Performer auront le set de doses qui peut être différent l'un de l'autre. En outre ces doses peuvent être différentes pour chacun des Programmes.

Le changement de zone qui s'effectue dans la page de travail WORK (voir page 40) fait changer la dose désignée pour chacun des Performer, selon ce qui a été défini dans le Programme. Tous les Performers assumeront donc comme dose à distribuer, la dose qui a été configurée/mémorisée/sauvegardée/enregistrée et relative à la zone actuellement sélectionnée.

Le nombre de zones peut varier de 1 à 10.

#### *3.2.2 ASSOCIATION NUMÉRO DE SÉRIE*

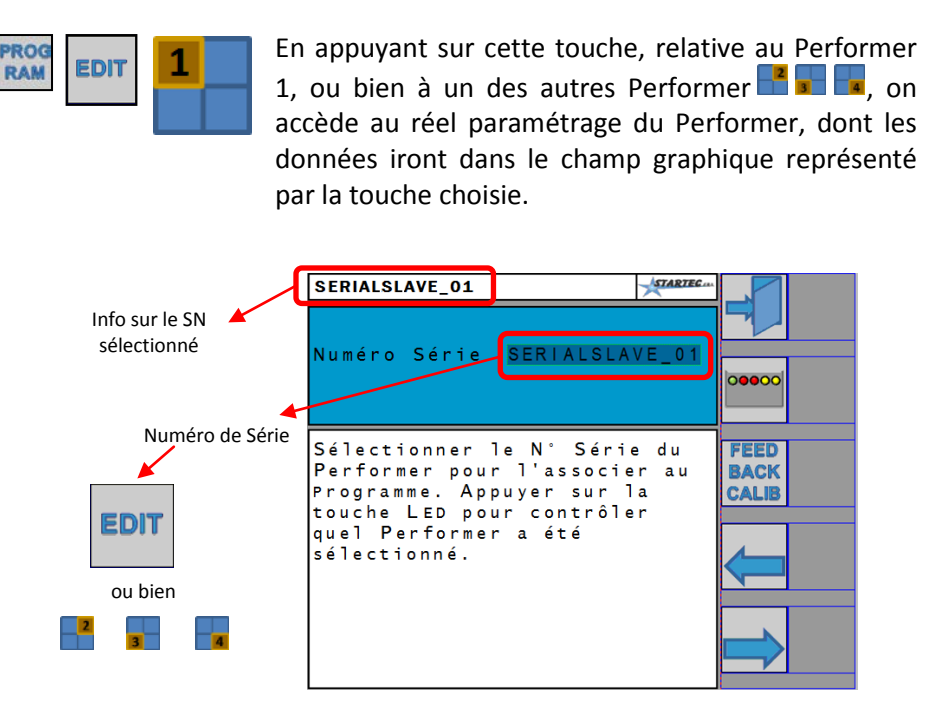

C'est à ce point qu'entre en jeu le *Numéro de Série* (*SN)* des Performer (Esclaves) connectés et reconnus par l'Unité Maître. En effet dans cette page il faut établir les données du Performer qui seront visualisées dans le champ 1 (voir représentation ci-dessus).

Il est donc nécessaire de sélectionner le champ du Numéro de Série (*SN)* et choisir parmi les numéros disponibles, reconnaissables par l'Unité Maître et connectés au réseau Startec.

Le choix portera donc sur un des SN suivants (à condition qu'ils soient connectés):

11111111111111, 22222222222222, …, 99999999999999

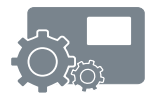

#### **ATTENTION**

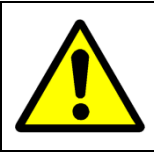

Le Logiciel ne vérifie pas si un Performer a déjà été assigné à une aire graphique  $\left(\frac{1}{2}\right)$   $\left(\frac{1}{2}\right)$   $\left(\frac{1}{2}\right)$ . C'est pourquoi il faut prêter ATTENTION afin que l'association soit unique et non répétée à l'intérieur du Programme en phase d'édition.

#### **NOTE**

La construction d'un Logiciel implique nécessairement la **visibilité** (c'est-à-dire la connexion) **des Performer** vers le Maître.

Il faut que les Performer à associer au Programme soient opérationnels et fonctionnels.

Si l'on charge un Programme où les Performer définis ne sont pas tous visibles, l'accès à la page de travail (WORK) sera refusé. Dans ce cas, s'il est effectivement indispensable d'opérer, il faut désélectionner le Performer non visible, en modifiant de fait le Programme de travail relatif, ou bien construire un Programme ex novo.

#### *[LOGICIEL](#page-12-0)*

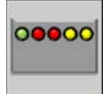

Cette touche permet d'envoyer une commande spéciale au Performer par la sélection du Numéro de Série. L'Unité Esclave (Performer) fera clignoter rapidement un LED pendant au moins 30 secondes ou jusqu'à la commande d'arrêt.

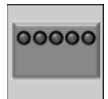

Quand la commande de démarrage a été envoyée, la touche change de couleur (voir ici à gauche). En appuyant on envoie la commande d'arrêt et on force l'Unité Esclave à éteindre le LED de signalisation avant que le temps maximum établi soit dépassé.

De cette façon, en sélectionnant à chaque fois un Numéro de Série différent, il est possible de reconnaître quel Performer a été associé à la zone graphique et à tous les paramètres définis dans le Programme.

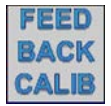

Cette touche permet d'accéder à la procédure d'étalonnage de la constante de produit (feedback du moteur). Le paragraphe [3.2.5](#page-28-0) traite cette procédure en particulier.

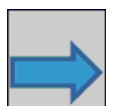

Ces touches permettent le déroulement d'un ou de plusieurs paramètres (en avant et en arrière) qui constituent les données de programmation du Performer sélectionné.

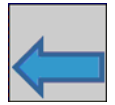

Le déroulement des paramètres est cyclique. Arrivés à a fin de la liste des paramètres, lors de la pression successive, on repart du début de la liste (déroulement à droite) ou de la fin (déroulement à gauche).

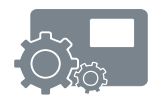

#### **3.2.3 PARAMÈTRES DE PROGRAMME**

En utilisant les touches avant  $\rightarrow$  ou arrière  $\leftarrow$  les paramètres du Programme relié au Performer se présentent en menu déroulant.

#### **ATTENTION**

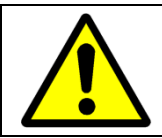

Quand on modifie un paramètre affiché, la nouvelle valeur devient immédiatement effective sans devoir effectuer des commandes ou des changements de page particuliers.

Ci-dessous le tableau avec la liste des paramètres, reliés au Performer, à l'intérieur d'un Logiciel spécifique de travail.

<span id="page-24-0"></span>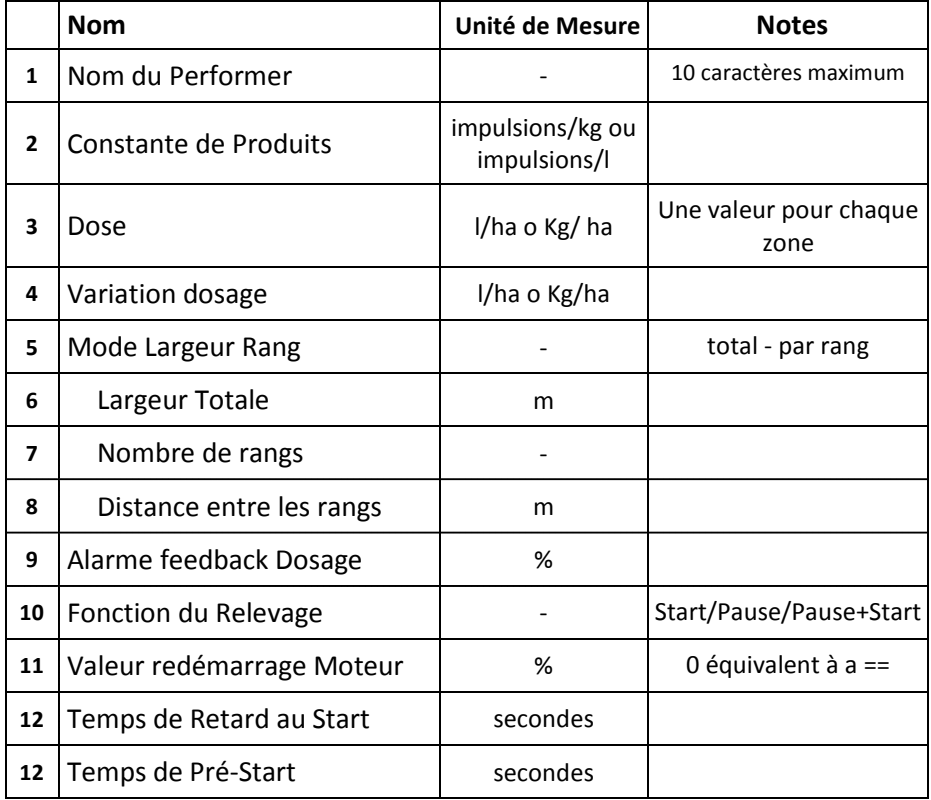

*Tableau 1: liste des paramètres de Programme*

- **Nom du Performer**: c'est le nom que l'on utilise dans l'aire de travail du Performer (voir Figure 4 au paragraphe 3.1). Le nom a une fonction purement descriptive et peut simplement indiquer le type de produit distribué ou le numéro de l'Unité Esclave.
- **Constante de Produit**: elle représente la valeur de conversion entre le retour de l'encodeur ou du débitmètre et la quantité de produit distribuée. La valeur de cette constante peut être déterminée opérationnellement en suivant la procédure d'étalonnage décrite au paragraphe [3.2.5.](#page-28-0)
- **Dose**: c'est la valeur de la dose de produit à distribuer pendant le travail dans les champs. Le Programme demandera cette valeur autant de fois que le nombre de zones défini pour ce Programme de travail. Le système accepte la *valeur à zéro*. Dans ce cas, quand il est opérationnel, il gardera le moteur à l'arrêt. Cette possibilité peut être utilisée pour traiter de manière différente les aires (zones) de travail du champ.
- **Variation Dosage**: pendant le travail en champ, à partir de la page de travail, il est possible de changer le dosage en utilisant les touches  $\mathbf{F}$  et  $\blacksquare$ . La dose augmentera ou diminuera en conséquence sur la base de la quantité indiquée par ce paramètre.
- **Modalité largeur Rangs**: la valeur de la largeur de travail, donnée fondamentale pour la gestion du régime de travail des moteurs en fonction de la dose souhaitée, peut être configurée comme largeur totale ou bien comme nombre de rangs multiplié par la distance entre chacun. Ce paramètre établit la modalité de calcul de la largeur de travail. Sur la Bse de ce choix, le système proposera ou non les paramètres successifs.
- **Largeur Totale**: la valeur de la largeur de travail sur laquelle le produit dosé par le Performer sera distribuée.

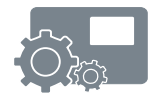

- **Nombre de Rangs**: en combinaison avec la distance entre les rangs, permet de calculer la valeur de la largeur de travail sur laquelle le produit dosé par le Performer sera distribué.
- **Distance entre les Rangs**: en combinaison avec le nombre de rangs, permet de calculer la valeur de la largeur de travail sur laquelle le produit dosé par le Performer sera distribué.
- **Alarme info Dosage**: représente le seuil d'erreur dans la distribution du produit selon la dose définie, au-delà de laquelle le système signale à l'opérateur les conditions d'alerte.
- **Fonction du Relevage**: ce paramètre peut avoir trois valeurs, indiquées comme Pause, Marche et Pause+Marche. La description des divers modes d'opérer se trouve au paragraphe [3.2.6.](#page-32-0)
- **Valeur redémarrage Moteur**: peut avoir des valeurs comprises entre 0 et 100%, et représente la commande en puissance au moteur au moment où on redémarre après une pause due au relevage. La valeur 0 équivaut à la fonction indiquée avec **==** et a pour but de mémoriser la dernière commande de puissance du moteur (en %) avant le début de la pause.
- **Temps de Retard au Démarrage**: le retard de démarrage du moteur du moteur, quand le relevage change d'état et pour consentir à la Marche. Quand cette valeur est différente de zéro, dans la page de travail de l'aire relative au Performer, une icône en forme de clepsydre  $\bar{\mathbf{I}}$  s'affiche.
- **Temps de Pré-Démarrage**: sur les fonctions de Marche et Pause+Marche, indépendamment de la vitesse du tracteur, le moteur du Performer est commandé à la valeur de redémarrage moteur jusqu'à ce que la vitesse du tracteur ne dépasse le minimum, ou pour un temps maximum égal à la valeur assignée avec ce paramètre.

#### *3.2.4 SAUVEGARDE DONNÉES de PROGRAMME et GLOBALE*

En parcourant les paramètres avec les commandes  $\rightarrow$  et  $\leftarrow$  une page, avec des touches de sauvegarde dans le Programme et globale, peut s'afficher (voir Figure ci-dessous):

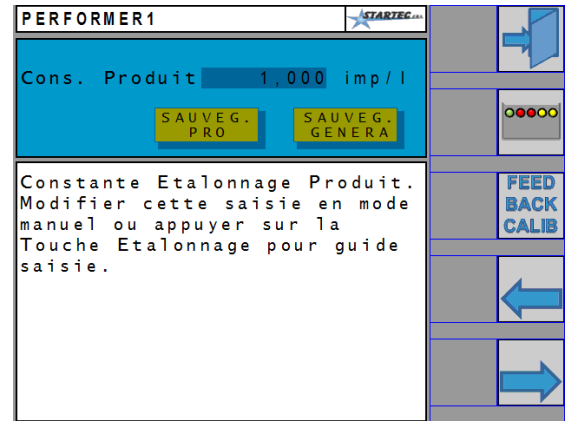

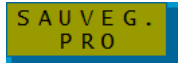

En appuyant sur cette touche, la valeur du paramètre visualisé est appliquée à tous les Performer uniquement pour le Programme de travail sélectionné et en modification.

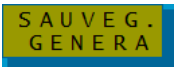

En appuyant sur cette touche, la valeur du paramètre visualisé est appliquée à tous les Performer pour tous les Programmes de travail.

Les actions des touches **Program Save** et **Global Save** sont effectives et indépendantes du fait que le paramètre ait été modifié ou non.

#### **ATTENTION**

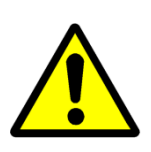

*Aucune confirmation n'est demandée* lors de l'habilitation fonctionnelle de ces touches.

Il est donc conseillé de prêter une attention particulière à leur utilisation et à ne les employer que si vraiment nécessaire.

#### <span id="page-28-0"></span>*3.2.5 ÉTALONNAGE CONSTANTE DE PRODUIT*

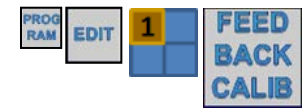

En appuyant sur la touche procédure guidée pour déterminer réellement la valeur de la constante de produit du Performer sélectionné.

#### **MÉMO**

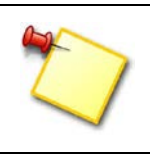

Au Performer sélectionné (dans l'exemple le numéro un a été associé à une Unité Esclave reconnue par la valeur du Numéro de Série. C'est par cette Unité que la procédure d'étalonnage interagit.

En pratique la procédure guidée fera partir le moteur du Performer pendant un certain temps jusqu'à ce qu'il distribue une quantité de produit qui devra être mesurée précisément avec une balance ou autre moyen. Le nombre d'impulsions de retour que le Performer comptera, rapporté à la quantité de produit distribué, permettra le bon calcul de la constante.

Ci-dessous les étapes à suivre par l'opérateur:

- 1. Choix de la quantité de produit à distribuer (en Kg ou litres);
- 2. Choix du pourcentage de puissance de commande du moteur;
- 3. Démarrage du moteur du Performer. Pendant cette phase, on visualise la valeur du compte des impulsions en retour; il est aussi possible d'ajuster la valeur de commande au moteur pour en augmenter ou en diminuer la vitesse;
- 4. Arrêt du moteur;
- 5. Mesure de la quantité effectivement distribuée;
- 6. Insertion de la bonne quantité de produit distribuée, avec visualisation immédiate de la constante de produit calculée;
- 7. Sauvegarde et fin de la procédure.

On remarque que la valeur de la constante de produit est toujours accessible et modifiable, directement comme simple paramètre.

Ci-dessous les pages concernant l'étalonnage. Première page:

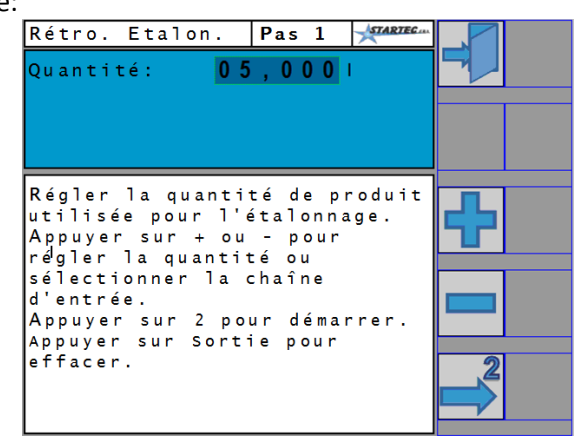

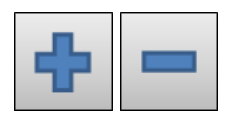

Ces touches permettent de modifier la quantité de produit à distribuer. En tenant la touche enfoncée, la valeur de la quantité commencera à changer toujours plus rapidement.

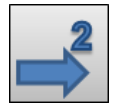

Avec cette touche on accède à la seconde page de la procédure guidée pour l'étalonnage.

Deuxième page:

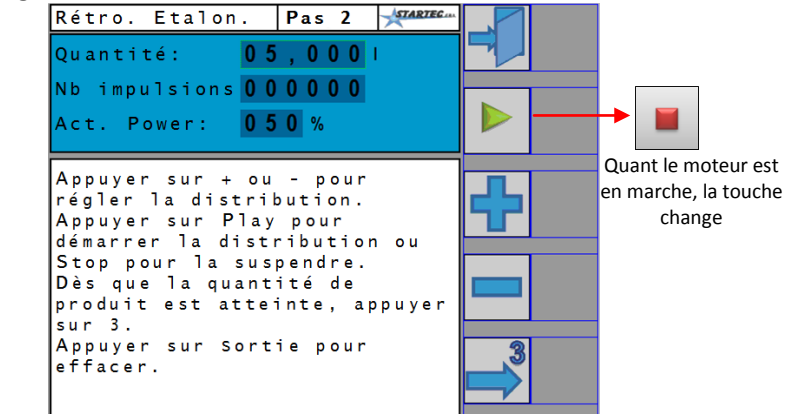

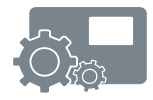

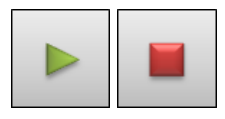

Ces touches permettent de faire démarrer ou arrêter le moteur du Performer.

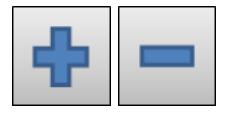

Ces touches permettent d'augmenter ou diminuer la valeur de commande au moteur (PWM) pour changer la vitesse de fonctionnement.

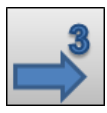

Avec cette touche on accède à la troisième et dernière page de la procédure guidée pour l'étalonnage.

#### Troisième page:

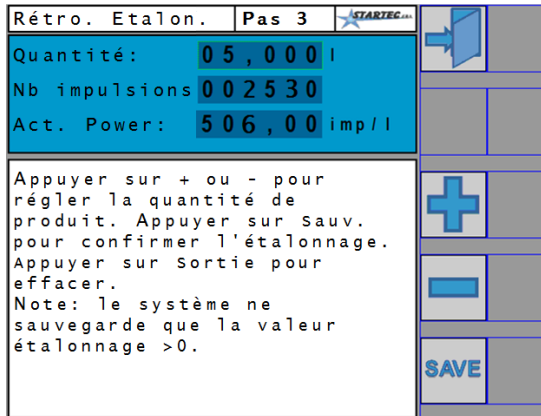

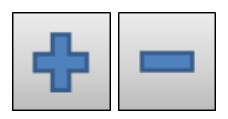

Dès que l'on a mesuré la quantité réelle de produit distribué, avec ces touches il est possible de modifier la valeur de la quantité de produit pour l'aligner à celle qui a été mesurée. On observera ainsi comment la constante de produit est automatiquement recalculée.

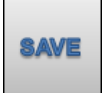

Avec cette touche on sauvegarde la valeur de la constante mesurée et on achève la procédure guidée pour l'étalonnage.

#### **NOTE**

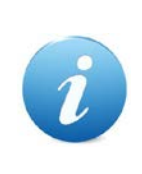

Pour modifier la valeur de la quantité dans la première et troisième page de la procédure guidée, nous avons indiqué les touches contextuelles  $\pm$  et  $\pm$ .

Il est néanmoins possible d'accéder à cette valeur de façon directe selon les modalités définies par le Virtual Terminal utilisé.

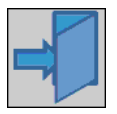

Cette touche, toujours affichée, permet la sortie de la procédure d'étalonnage sans que la valeur de la constante de produit ne soit modifiée.

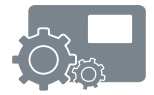

#### <span id="page-32-0"></span>*3.2.6 FONCTION DU RELEVAGE*

Dans ce paragraphe nous décrirons la signification des valeurs données au paramètre *Fonction du Relevage*, visible dans la liste des paramètres de Logiciel (voir Tableau 1).

Ce paramètre opère en association avec l'état du relevage, la vitesse du tracteur et les paramètres suivants:

- Valeur redémarrage Moteur
- Temps de Retard au Start (Démarrage)

Par la suite l'état du relevage sera défini par les termes suivants:

- **Run Allowed**, distribution du produit accordée
- **Run Denial**, distribution du produit arrêtée
- **PAUSE** Avec le relevage en *Run Denial*, le moteur du Performer s'arrête même si la vitesse du tracteur est supérieure au minimum ou élevée. Quand l'état du relevage change en *Run Allowed*, et si la vitesse du tracteur dépasse la valeur minimale, le moteur démarre grâce à la vitesse définie par le paramètre "Valeur redémarrage Moteur", puis suit l'allure du tracteur.

**START** Indépendamment du niveau stable de l'état du relevage, le moteur de distribution suit l'allure du tracteur. Quand la vitesse descend endessous de la valeur minimum (tracteur à l'arrêt) le moteur de distribution s'arrête.

L'état du relevage est pertinent seulement au moment du passage de *Run Denial* à *Run Allowed* (c'est-à-dire quand la distribution démarre). Si dans cette transition la vitesse est inférieure à la valeur minimum, le moteur de distribution sera entrainé à la valeur du paramètre "Valeur redémarrage Moteur" pour une durée maximum égale à la valeur du paramètre "Temps de Retard au Démarrage". Si entretemps le tracteur ne dépasse pas la vitesse minimum, c'est-àdire à l'arrêt, le moteur s'arrête, autrement il suit l'allure du tracteur.

#### **PAUSE + START** C'est l'association des modes Pause et Start.

Avec le relevage en *Run Denial* le moteur des Performer reste à l'arrêt même si la vitesse du tracteur est supérieure au minimum ou élevée.

Quand l'état du relevage change en *Run Allowed*, le moteur démarre grâce ò la vitesse définie par le paramètre "Valeur redémarrage Moteur", puis suit l'allure du tracteur si elle est supérieure au minimum.

Si lors du changement d'état du relevage en *Run Allowed*, la vitesse du tracteur est inférieure au minimum, le moteur de distribution est entrainé à la valeur du paramètre "Valeur redémarrage Moteur" pour un temps maximum égal à la valeur du paramètre "Temps de Retard au Démarrage". Si entretemps le tracteur ne dépasse pas la vitesse minimum, le moteur s'arrête, sinon il suit l'allure du tracteur.

#### <span id="page-34-0"></span>*3.3 PAGE ALARMES*

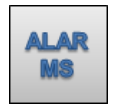

En appuyant sur cette touche on accède à la page des alarmes relatives aux Performer définis dans le Programme de travail en cours.

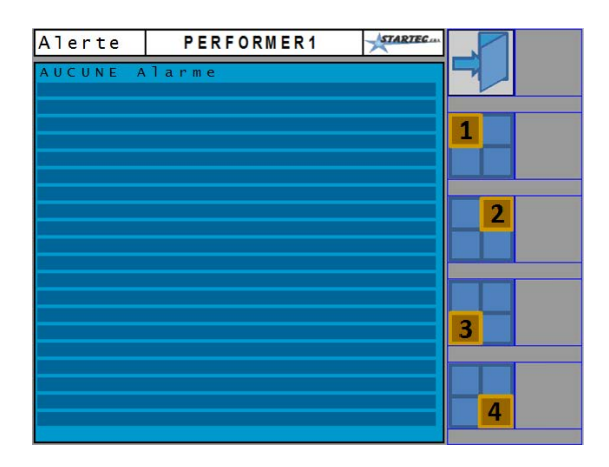

Les alarmes actives sont cataloguées dans cette page.

En utilisant les touches de sélection  $\mathbb{L} \mathbb{L}$   $\mathbb{L}$   $\mathbb{L}$ , la liste se réfèrera aux alarmes du Performer Programme de travail concerné.

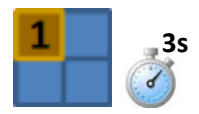

En appuyant pendant 3 secondes au moins sur une touche de sélection (par exemple la n°1), la demande de mise à zéro, si possible, des alarmes habilitées, sera envoyée au Performer associé à la touche.

#### **MÉMO**

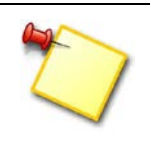

L'alarme **BLOCAGE MOTEUR** (Engine Stuck) qui pourrait s'être habilitée (à ce point les motifs ne sont pas significatifs) **doit être mise à zéro** dans cette page, sinon le Performer reste bloqué.

#### *3.4 PAGE PARCELLES*

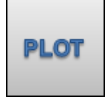

En appuyant sur cette touche on accède à la visualisation et sélection des données des parcelles. Le nombre total prévu est de 10 plus 1 totale.

La première page qui s'affiche concerne la Parcelle Totale (voir copie écran ci-dessous).

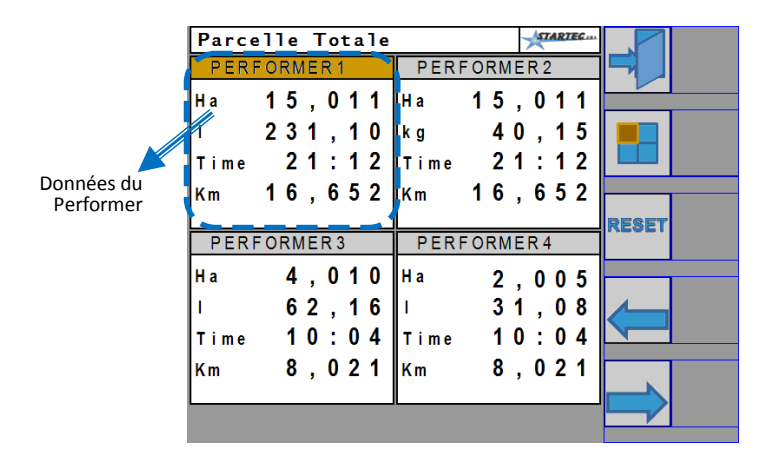

Cette page contient les données générales du travail des différents Performer, c'est-à-dire le résultat du travail effectué aussi dans les différents Programmes.

Le nombre d'aires de données et le nom du Performer qui s'affiche sur cette page sont celles qui sont définies dans le Logiciel chargé. De plus, quel que soit le nom donné au Performer, les données se réfèrent à un Performer spécifique identifié par le Numéro de Série.

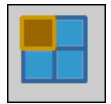

Cette touche permet la sélection d'un Performer en particulier pour l'application de la commande de Reset. Le Performer sélectionné est identifiable grâce au changement de couleur du fond de son nom de référence (voir copie écran ci-dessus). La sélection se déplace cycliquement entre un Performer et l'autre, y-compris la sélection globale.

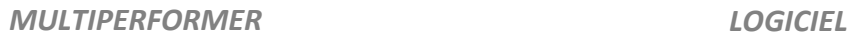

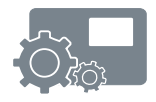

# RESET

Cette touche permet la remise à zéro des données du Performer sélectionné.

Cette touche n'apparait pas si celle-ci est protégée par un Mot de Passe au niveau Utilisateur Privilégié (voir paragraphe [3.6\)](#page-41-0).

Utiliser les touche de déroulement  $\Rightarrow$  ou  $\Rightarrow$  pour visualiser les 10 autres parcelles (voir copie d'écran ci-dessous):

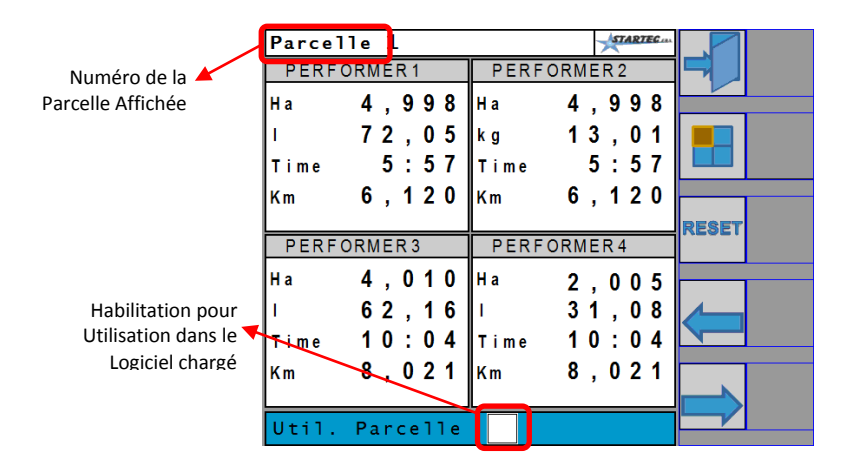

Les touches de sélection et Reset ont pour fonction celle qui est décrite cidessus.

Un case de sélection est visible et présente dans la parcelle, et peut être sélectionné pour l'utilisation pendant la phase de travail.

Dans la page de travail, en accédant à l'écran de la parcelle, les données de celle-ci s'affichent. Dans le cas où aucune parcelle n'est habilitée, on ne verra que les données de la Parcelle Totale.

#### **ATTENTION**

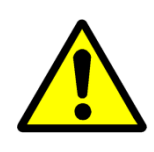

La sélection d'une parcelle habilite cette dernière, en excluant l'éventuelle sélection effectuée précédemment. Il est impossible d'habiliter plusieurs parcelles à la fois. La dernière parcelle sélectionnée est, de ce fait celle qui est active pour la page de travail.

#### <span id="page-38-0"></span>*3.5 PAGE INPUT*

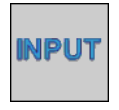

Cette touche se trouve à la seconde page principale, à laquelle on accède par la touche changement de page  $\rightarrow$ .

Dans cette page on effectue le choix de la provenance de la donnée *vitesse au sol* et *état du relevage.*

La page suivante s'affiche:

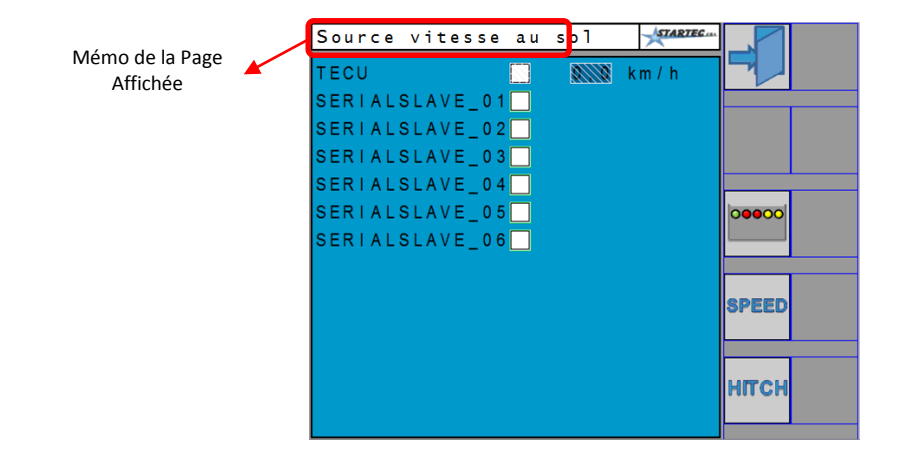

#### **NOTE**

Le Numéro de Série spécifique, avec la case relative de sélection, sera visible seulement si l'entrée de la vitesse résulte habilité et actif. Cette habilitation dépend des prédispositions hardware et est gérée comme paramètre du Performer parmi les configurations opérées en assistance.

Pour choisir quelle source de vitesse utiliser, il est nécessaire de sélectionner au moins un cas de sélection.

En sélectionnant la case de la TECU, la vitesse est prélevée à partir de l'unité de commande du tracteur. Il reste néanmoins à définir la vitesse minimum en-deçà de laquelle les moteurs de distribution seront à l'arrêt.

Dans le cas où l'on récupère la vitesse d'une Unité Performer, sa vitesse minimum est déjà définie dans les paramètres du Performer concerné, avec accès en assistance.

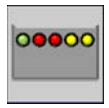

Pour identifier physiquement un Performer, il est possible d'utiliser cette touche. Une commande spéciale est envoyée au Performer, avec le Numéro de Série sélectionné, qui fera clignoter rapidement un LED pendant au moins 30 secondes ou jusqu'à la commande d'arrêt.

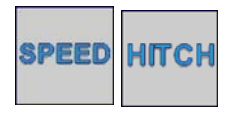

Avec ces touches on se déplace entre la page de sélection **HITCH** de la vitesse et celle du relevage. Le titre en haut de page sert de mémo de la sélection qui est en cours.

La page pour la sélection du relevage est de ce fait très semblable à celle de la vitesse et se présente de la manière suivante:

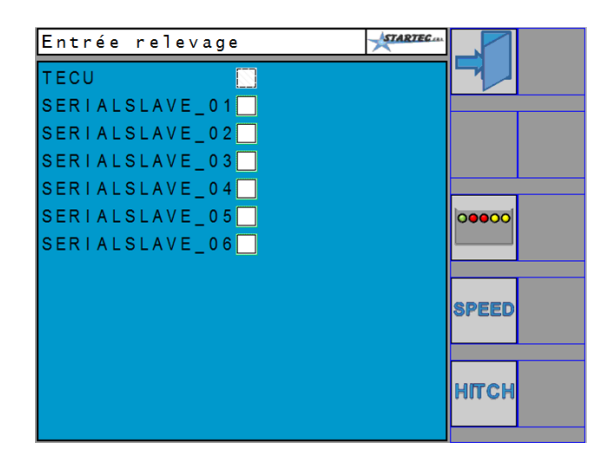

Dans ce cas aussi on utilisera uniquement les Numéros de Série des Unités dont l'entrée du relevage a été établie par l'intermédiaire des configurations de l'assistance.

Bien garder à l'esprit que la liste des Numéros de Série pour le relevage peut être différent de celui de la vitesse.

#### **MÉMO**

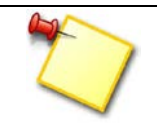

Pour l'accès à la page de travail et le fonctionnement opérationnel en mode Automatique, il est nécessaire de définir les entrées de la vitesse et du relevage.

#### <span id="page-41-0"></span>*3.6 PAGE MOT DE PASSE*

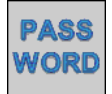

Cette commande se trouve à la seconde page principale, à laquelle on accède par la touche changement de page  $\blacktriangleright$ .

La page Mot de Passe permet l'accès aux configurations particulières et délicates qui requièrent la connaissance plus approfondie du système.

La page suivante s'affiche:

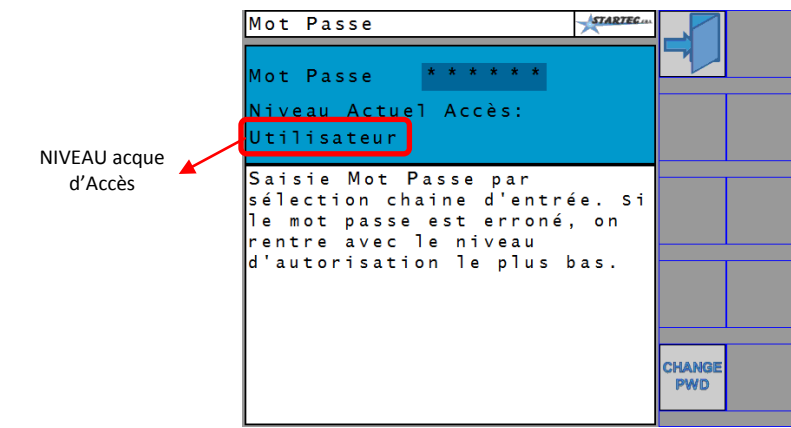

Les niveaux d'accès utilisable par l'opérateur sont les suivants:

- **Niveau GEST** : niveau d'accès minimum, mineure liberté d'action.
- **Niveau USER** : pour la protection de mise à zéro de la Parcelle Totale.

Le Logiciel d'Interface de ce fait n'a pas de Mot de Passe USER définie; c'est pourquoi l'interface concède à l'utilisateur les privilèges d'accès USER. Pour activer le Mot de Passe USER il est nécessaire d'appuyer sur la touche suivante:

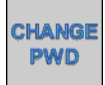

Cette commande permet d'insérer un nombre à 6 chiffres qui constituera dorénavant le Mot de Passe pour l'accès comme utilisateur USER. Au démarrage le logiciel d'interface se proposera donc avec le niveau d'autorisation GEST.

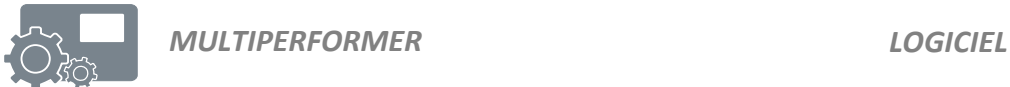

En appuyant sur la touche changement de Mot de Passe la page suivante s'affiche:

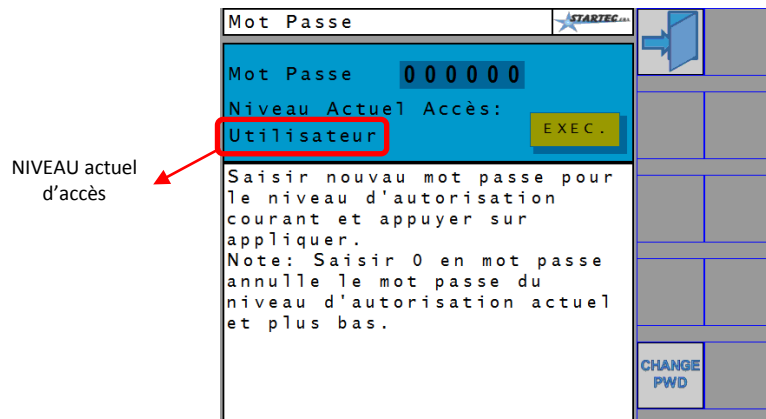

Accéder au champ "New Password" pour insérer la valeur souhaitée puis appuyer sur la touche **APPLY**.

Pour de plus amples détails quant au niveau d'accès, veuillez contacter l'Assistance.

#### **ATTENTION**

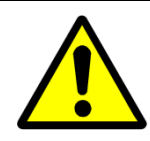

Le changement de Mot de Passe s'applique au niveau actif actuel (voir copies d'écran). Pour changer le Mot de Passe d'accès au niveau Vendor (par exemple), il faut avant tout d'habiliter le mode Vendor par le Mot de Passe défini.

#### **MÉMO**

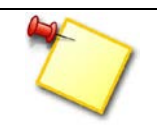

Il est recommandé de prendre note de l'éventuel nouveau Mot de Passe inséré. En cas d'oubli, il faudra recourir à l'Assistance Technique.

#### *4 WORK - PAGE OPÉRATIONNELLE*

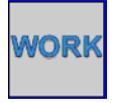

A partir de la page principale, en appuyant sur cette touche, on entre dans la page opérationnelle de travail, pour la supervision et la gestion des Unités Esclave (Performer) définies dans le Programme de travail.

Les aspects généraux de la page opérationnelle ont été décris au paragraphe 3.1. Une page de travail se présente ainsi:

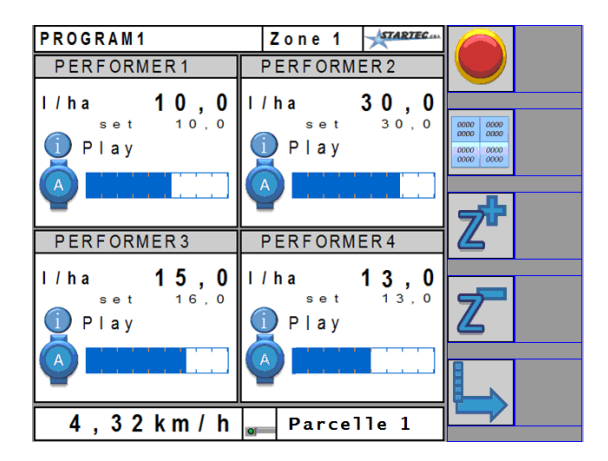

L'aire de chacun des Performer, reportée ci-dessous, recueille de nombreuses informations, comme le montre la copie d'écran ci-dessous:

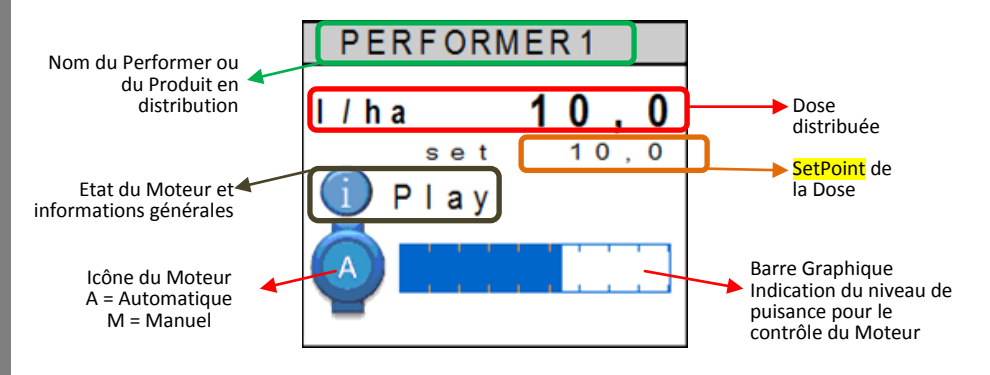

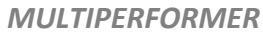

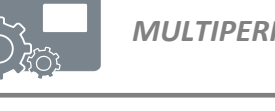

Le nom du Performer et le SetPoint de la dose sont des paramètres définis dans le Programme (voir paragraphe 3.2.3).

- **Dose Distribuée**: cette valeur correspond à la dose que le Performer distribue réellement et devrait coïncider avec la valeur du SetPoint visible au-dessous. La non-correspondance avec le SetPoint peut dériver de variations de vitesse du tracteur ou du dépassement des limites de puissance du moteur. Dans tous les cas, l'excessive discordance est signalée par un signal d'alarme.
- SetPoint: correspond à la dose que l'utilisateur veut distribuer et est défini dans le Programme de travail.
- **Etat du Moteur**: une icône et une description indiquent la condition opérationnelle du moteur. Si un signal d'alarme apparait, ces éléments changent pour afficher ce qui en est émergé.
- **Icône du Moteur**: représente le type de contrôle entre *Automatique* ou *Manuel*. Dans le premier cas, l'icône du moteur est représenté par la lettre **A**, dans le second cas par la lettre **M**.
- **Barre Graphique**: représente la quantité de puissance avec laquelle le moteur est commandé. La barre vide (transparente) équivaut à 0%, tandis que la barre pleine (colorée) équivaut à 100%. En mode Manuel une ligne qui définit le SetPoint requis par l'opérateur est visible.
- **Clepsydre**: apparait quand, pour le Performer concerné, le paramètre de Logiciel "*Temps de Retard au Démarrage*" est différent de zéro, (voir paragraphe 3.2.3).

L'aire des données du seul Performer peut reporter aussi la donnée relative à l'entrée auxiliaire (voir figures ci-dessous):

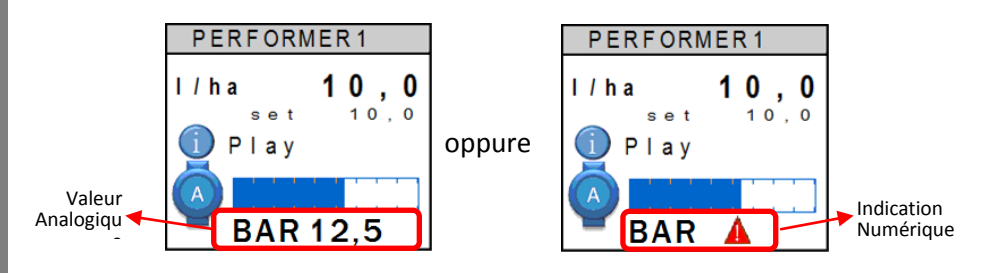

Dans le premier cas l'entrée auxiliaire a été configurée comme une entrée analogique avec unité de mesure en BAR (pression), tandis que dans le second cas la configuration est numérique et elle signale l'état par exemple de basse pression.

#### *4.1 COMMANDES CONTEXTUELLES*

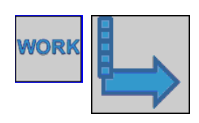

A partir de la page de travail, en appuyant sur cette touche, on accède aux autres commandes, comme le représente la copie d'écran ci-dessous:

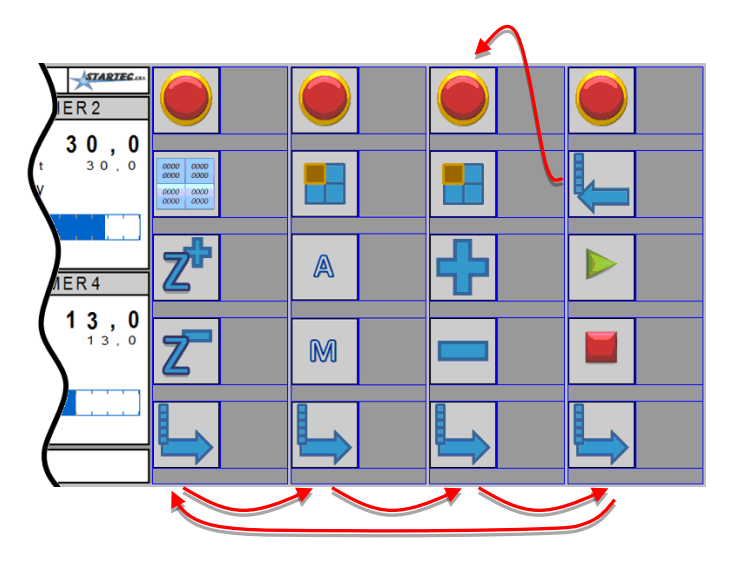

En appuyant à plusieurs reprises sur la touche de changement de page  $\blacktriangleright$ , on passe chaque fois à des affichages différents.

(voir copie d'écran ci-dessus).

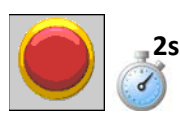

Touche d'arrêt d'**URGENCE** toujours accessible.

En appuyant pendant au moins de secondes, ceci permet instantanément de bloquer le moteur et de sortir de la page de travail.

**ATTENTION**: le retour à la page de travail, après la sortie depuis la touche d'arrêt, ne sera possible qu'après 10 secondes.

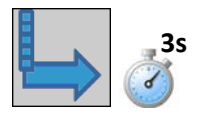

En appuyant sur cette touche pendant 3 secondes au moins, on sort de la page de travail.

**ATTENTION**: la sortie de la page de travail est possible seulement pour les moteurs à l'arrêt, aussi en mode Manuel qu'en mode Automatique.

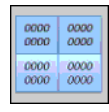

Par cette touche on accède à la page des mesures et de la parcelle active.

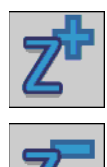

Ces touches permettent de changer la Zone de travail en passant à la zone successive ou précédente.

Comme l'explique le paragraphe 3.2.1, le numéro des zones est un paramètre de Logiciel et peut varier de 1 à 10. Chaque zone définit une valeur spécifique pour la dose à distribuer, différente pour chacun des Performer.

La pression de touches cause un changement instantané de la dose souhaitée (SetPoint) selon ce qui a été défini dans le Logiciel.

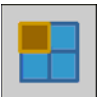

Cette touche permet la sélection d'un Performer en particulier pour l'application de commandes qui seront décrites par la suite.

On reconnaît le Performer sélectionné au changement de couleur de fond de son nom de référence. La sélection se déplace cycliquement en sélectionnant chacun des Performer, un à un, ou bien tous ensembles.

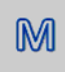

Cette touche change en **Manuel** le mode de travail du Performer sélectionné.

**ATTENTION**: la commande de changement est possible uniquement quand le tracteur est à l'arrêt.

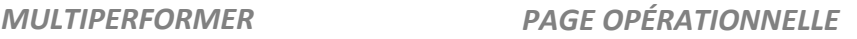

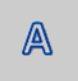

Cette touche change en **Automatique** le mode de travail du Performer sélectionné.

**ATTENTION**: la commande de changement est possible uniquement quand le tracteur est à l'arrêt.

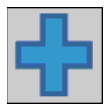

Sur le Performer sélectionné ces touches produisent une action selon le mode actif:

- en **Automatique**, pour augmenter ou diminuer la *dose* distribuée de la quantité définie par la valeur du paramètre "*Variation dosage*", décrit dans le [Tableau 1.](#page-24-0) Veuillez bien garder à l'esprit que la dose ainsi définie n'est pas enregistrée mais sera perdue lors d'un changement de zone ou à la sortie de la page de travail.
- en **Manuel**, pour augmenter ou diminuer le pourcentage de commande du moteur du Performer.

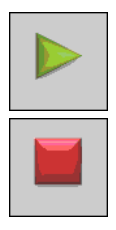

Sur le Performer sélectionné et en *Mode Manuel*, ces touches permettent le **Start** et **Stop** du moteur.

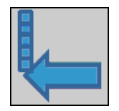

Pour faciliter le contrôle manuel des moteurs, cette touche, accessible uniquement depuis les commandes de Start et Stop, permet de retourner aux commandes d'augmentation et de baisse de la puissance du moteur.

#### *4.2 STATISTIQUES*

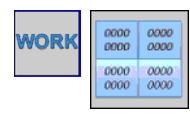

A partir de la page de travail, en appuyant sur cette touche, on accède à la page des mesures (voir copie d'écran cidessous).

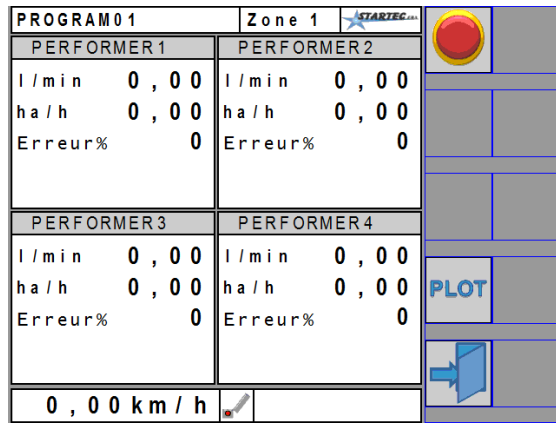

Dans cette page, pour chacun des Performer défini par le Logiciel, les données suivantes s'affichent:

- **litres/min ou kg/min**, quantité de produit distribuée par minute
- **ha/h** hectares travaillés par heure
- **Erreur %** pourcentage d'erreur entre la dose distribuée et la dose demandée

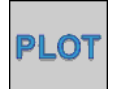

Par cette commande on poursuit la visualisation de la page de la parcelle active.

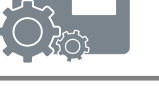

#### *4.3 PARCELLE ACTIVE*

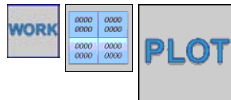

A partir de la page des statistiques, en appuyant sur cette touche, on accède à la page de la parcelle (voir copie d'écran ci-dessous).

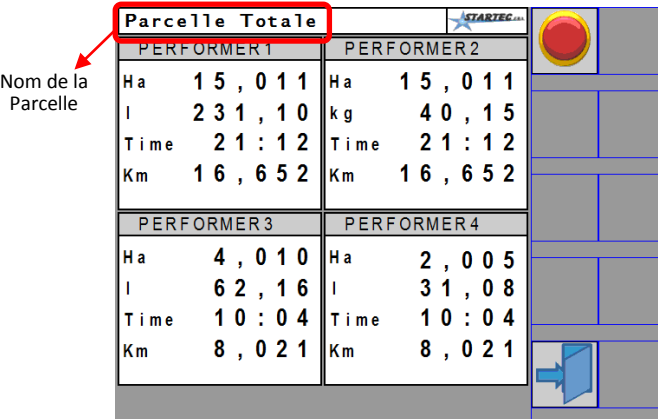

#### **MÉMO**

La parcelle visualisée correspond à la parcelle active (voir paragraphe 3.4). Si aucune parcelle n'a été sélectionnée, l'écran affichera les données de la Parcelle Totale.

Dans cette page, pour chacun des Performer défini dans le Logiciel, les données suivantes apparaissent:

- **Ha** superficie travaillée exprimée en hectares
- Litres ou Kg quantité de produit distribuée
- **Time** temps de travail effectué
- **Km** superficie parcourue

#### *4.4 ALARMES*

L'apparition d'éventuelles conditions d'alarmes est signalée dans la page de travail au niveau du champ Etat du Moteur (voir copie d'écran ci-dessous):

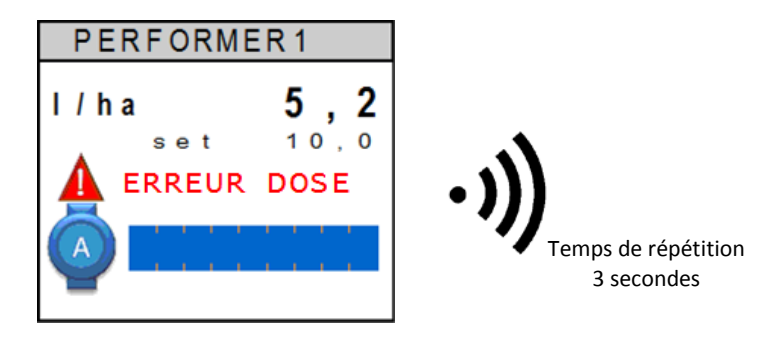

L'exemple ci-dessus représente le signal d'alarme pour la dose : la distribution demandée est de 10,0 (l/ha) et la quantité distribuée est 5,2.

Associé à l'icône de Warning  $\blacktriangle$  et au message d'erreur clignotants, un signal acoustique répété toutes les 3 secondes environ.

#### **MÉMO**

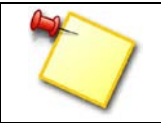

Etant donnée la nature des alarmes prévues, le signal acoustique sera audible pendant toute la durée de permanence de la condition d'erreur.

Dans le cas où plusieurs alarmes s'actionnent simultanément, la description à coté de l'icône Warning changera cycliquement selon les différentes alarmes.

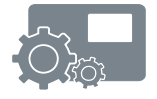

Le tableau suivant décrit les conditions possibles d'alarme:

<span id="page-52-0"></span>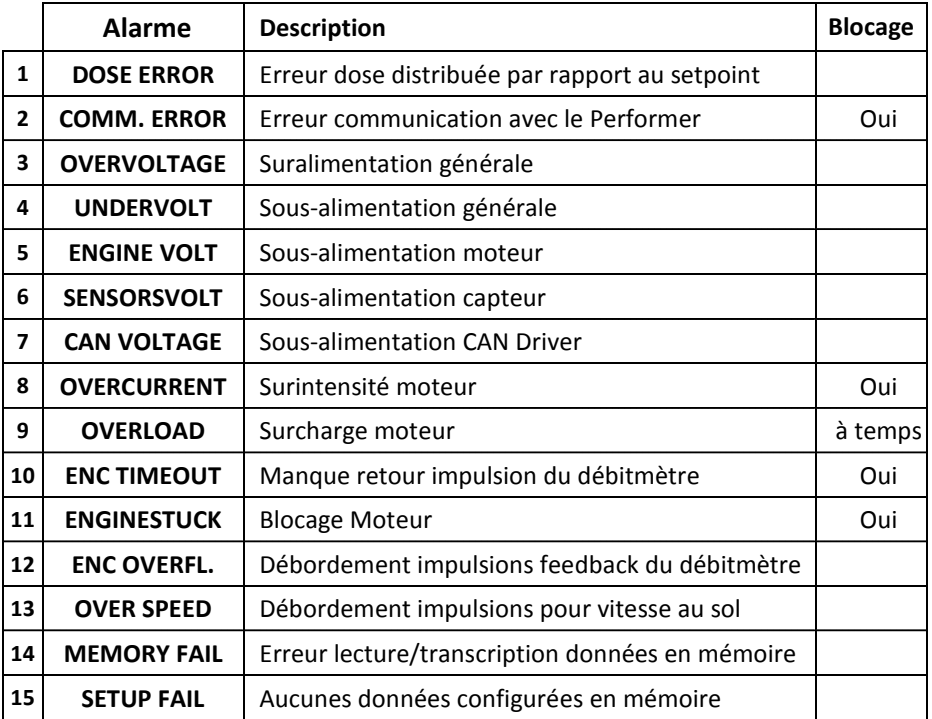

*Tableau 2: Liste des Conditions d'Alarme*

Le terme "Oui" dans la colonne *Blocage* indique que l'alarme décrite bloque le fonctionnement du moteur du Performer et que, pour le résoudre, il faut sortir de la page Work et accéder à la page Alarmes, pour exécuter une commande de reset (voir paragraphe [3.3\)](#page-34-0). Au contraire, dans le cas où l'alarme n'est pas bloquante, cela signifie que le contrôle du moteur, si celuici est compromis, reprend après arrêt de l'alarme.

De suite nous analyserons en détail les diverses alarmes et les solutions possibles. Veuillez garder à l'esprit que, exceptées des conditions particulières, la rupture de la carte Performer est néanmoins une cause générale valable pour toutes les alarmes.

**DOSE ERROR**: cette alarme indique que la dose distribuée et la dose souhaitée (SetPoint) se différencie plus de la valeur du paramètre "*Alarme feedback sur dosage*" décrit dans l[e Tableau 1.](#page-24-0) Les raisons de cette alarme peuvent être les suivantes:

- Vitesse tracteur élevée ou dose souhaitée excessive ;
- Moteur sous effort.

Dans le premier cas il faut ralentir ou diminuer la dose, tandis que dans le second cas une inspection de distribution du système est requise, ceci afin de comprendre pourquoi le moteur n'arrive pas à tourner à la vitesse demandée.

**Comm. Error**: cette alarme bloquante indique la perte de communication avec le Performer. Elle s'active lors:

- De baisse de tension prolongée sur l'alimentation du Performer ;
- Rupture des câbles de connexion du Performer ;
- Rupture de la carte Performer.

Dans le premier cas cette alarme peut apparaitre plus fréquemment au moment du démarrage des moteurs; c'est pourquoi il faut contrôler le bon état des câbles et des connecteurs. Dans les autres cas il faudra réparer d'éventuels dommages ou rupture en recourant à l'Assistance Technique.

- **OVERVOLTAGE**: cette alarme s'active quand la tension mesurée du Performer dépasse les 18.0 Volt. Dans ce cas il est opportun de controler l'état de la batterie et de l'alternatuer du tracteur. La permanence dans cette condition n'arrete pas le Performer mais peut en augmenter la probabilité de panne.
- **UNDERVOLT**: cette alarme s'active quand la tension mesurée par le Performer est supérieure 11.0 Volt et peut apparaitre pour les motifs suivants:
	- Batterie du tracteur faible;
	- Tombée excessive de tension sur les cables d'alimentation.

La permanence dans cette condition n'arrète pas le Performer mais compromet la capacité du moteur à fonctionner à la puissance nominale.

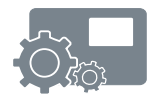

**ENGINE VOLT**: cette alarme s'active quand la tension que le Performer utilise pour le contrôle du moteur descend au-dessous de 8.0 Volt et peut apparaitre pour les motifs suivants:

- Batterie du tracteur faible;
- Tombée excessive de tension sur les cables d'alimentation.

La permanence dans cette condition interrompt le fonctionnement du moteur qui repart automatiquement dès que l'alarme disparait.

- **SENSORSVOLT**: cette alarme concerne l'alimentation des capteurs, en particulier du capteur de feedback pour la commande du moteur. Cette alarme s'actionne quand la tension des capteurs descend endessous de 9.0 Volt et peut apparaitre pour les motifs suivants:
	- Charge excessive de courant vers les capteurs
	- Un ou plusieurs capteurs court-circuités
	- Batterie du tracteur faible;
	- Tombée excessive de tension sur les cables d'alimentation.

La permanence dans cette condition d'alarme n'arrète pas le fonctionnement du moteur vu que la mesure du feedback est faussée. De la meme manière la mesure ou le contrôle sur les autres capteurs est suspendue. Toutes les fonctions liées aux capteurs repartiront automatiquement quand l'alarme cessera.

- **CAN VOLTAGE**: cette alarme s'active quand la tension pour la communication sur le bus CAN est insuffisante. Cette alarme peut dériver d'une charge excessive sur le réseau CAN Startec. Dans tous les cas il faudra recourir à l'assistance.
- **OVERCURRENT**: alarme bloquante qui s'active quand le courant du moteur dépase le **courant maximum** défini par le constructeur, meme pour quelques secondes seulement, et cause le blocage immédiat du moteur. Les conditions suivantes peuvent apparaitre:
	- Moteur bloqué ou ayant une charge excessive
	- Moteur en court-circuit

Puisque cette alarme bloque le moteur, l'alarme *ENGINESTUCK*  s'active de conséquence.

Pour la reprise de la commande du moteur il faut accéder à la page des alarmes et envoyer une comande de reset.

**OVERLOAD**: cette alarme s'active quand le moteur est en surcharge, autrement dit quand le courant du moteur dépasse la valeur du **courant nominal** de plus de 5%.

Si cette condition persiste, après un certain temps liée au pourcentage de surcharge (plusieurs minutes à des surcharges faibles, peu de secondes pour des surcharges proches du courant maximal), le moteur se bloque et par conséquent l'alarme *ENGINESTUCK* s'active.

Pour la reprise de la commande moteur, il faut accéder à la page des alarmes et envoyer une commande de reset.

- **ENC TIMEOUT**: concenre le feedback du motore, encoder ou débitmètre pour le controle de la dose à distribuer. Cette alarme s'active quand il n'y a pas d'impulsions et quand le moteur a été néanmoins actionné. Il peut apparaitre dans les conditions suivantes:
	- Produit à distribuer terminé
	- Moteur bloqué
	- Capteur de feedback moteur en panne
	- Rupture des cables du capteur de feedback

Avant d'activer cette alarme, le Performer effectue néanmoins diverses tentatives de démarrage du moteur, après quoi le moteur se bloque e par conséquent l'alarme *ENGINESTUCK* s'active*.* 

Pour la reprise de la commande moteur, il faut accéder à la page des alarmes et envoyer une commande de reset.

- **ENGINESTUCK**: cette alarme est le résultat du blocage moteur causé par une des alarmes ci-dessus. Pour la reprise de la commande moteur, il faut accéder à la page des alarmes et envoyer une commande de reset (voir paragraphe [3.3.](#page-34-0))
- **ENC OVERFL.**: cette alarme s'active quand les impulsions qui proviennent du capteur de feedback moteur-encodeur-débitmètre sont trop rapides ou instables et dépassent la capacité de mesure du Performer. Il peut apparaitre dans les conditions suivantes :
	- Capteur de feedback moteur défectueux
	- Connexion du capteur de feedback moteur mal effectuée

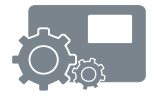

Toutes les fonctions liées aux capteurs repartiront automatiquement quand l'alarme cessera.

- **OVER SPEED.**: cette alarme s'active quand les impulsions qui proviennent du capteur pour la mesure de la vitesse au sol sont trop rapides ou instables et dépassent la capacité de mesure du Performer. dal sensore per la misura della velocità di terra sono troppo rapidi o instabili e superano la capacità di misura del Performer. Il peut apparaitre dans les conditions suivantes :
	- Capteur de mesure de vitesse au sol défectueux

• Connexion du capteur de mesure de vitesse au sol mal effectuée Toutes les fonctions liées aux capteurs repartiront automatiquement quand l'alarme cessera.

- **MEMORY FAIL**: cette alarme s'active quand le Performer relève des erreur dans la lecture ou dans la mise en mémoire des configurations effectuées par Logiciel d'interface. Cette alarme n'interrompt pas les fonctions du Performer mais indique qu'au prochain redémarrage toute variation des paramètres pourrait ne pas etre mémorisée. Si cette alarme perdure, il faut demander à l'Assistance Technique d'intervenir.
- **SETUP FAIL**: cette alarme s'active quand le Performer, à l'allumage, ne reconnait aucun des paramètres valides enregistrés dans sa mémoire relativement à sa configuration hardware et fonctionnelle. Cette alarme ne bloque pas l'activité du Performer vu que le système utilisera les données indiquées en default.

L'intervention de l'Assistance Technique est requise.

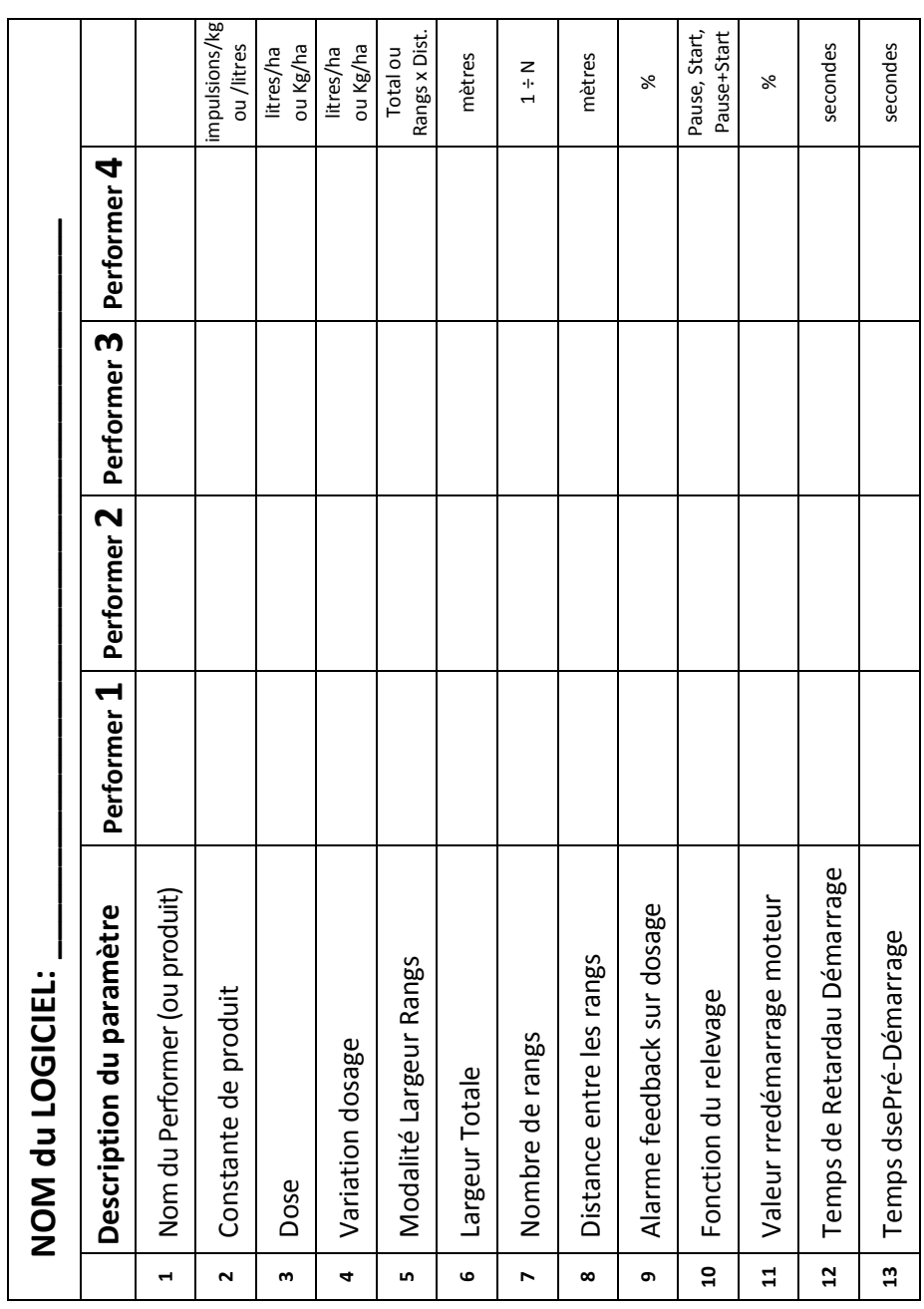

![](_page_58_Picture_0.jpeg)

![](_page_58_Picture_3.jpeg)

![](_page_59_Picture_157.jpeg)

![](_page_60_Picture_0.jpeg)

![](_page_60_Picture_3.jpeg)

![](_page_61_Picture_7.jpeg)

![](_page_62_Picture_1.jpeg)

![](_page_62_Picture_11.jpeg)